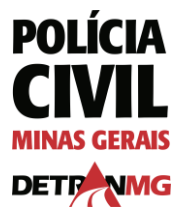

#### **AUTORIZAR CONSULTA DE DÉBITOS DE VEÍCULOS**

1. No canto superior direito do site, clique em "entrar" e se autentique com CPF e senha.

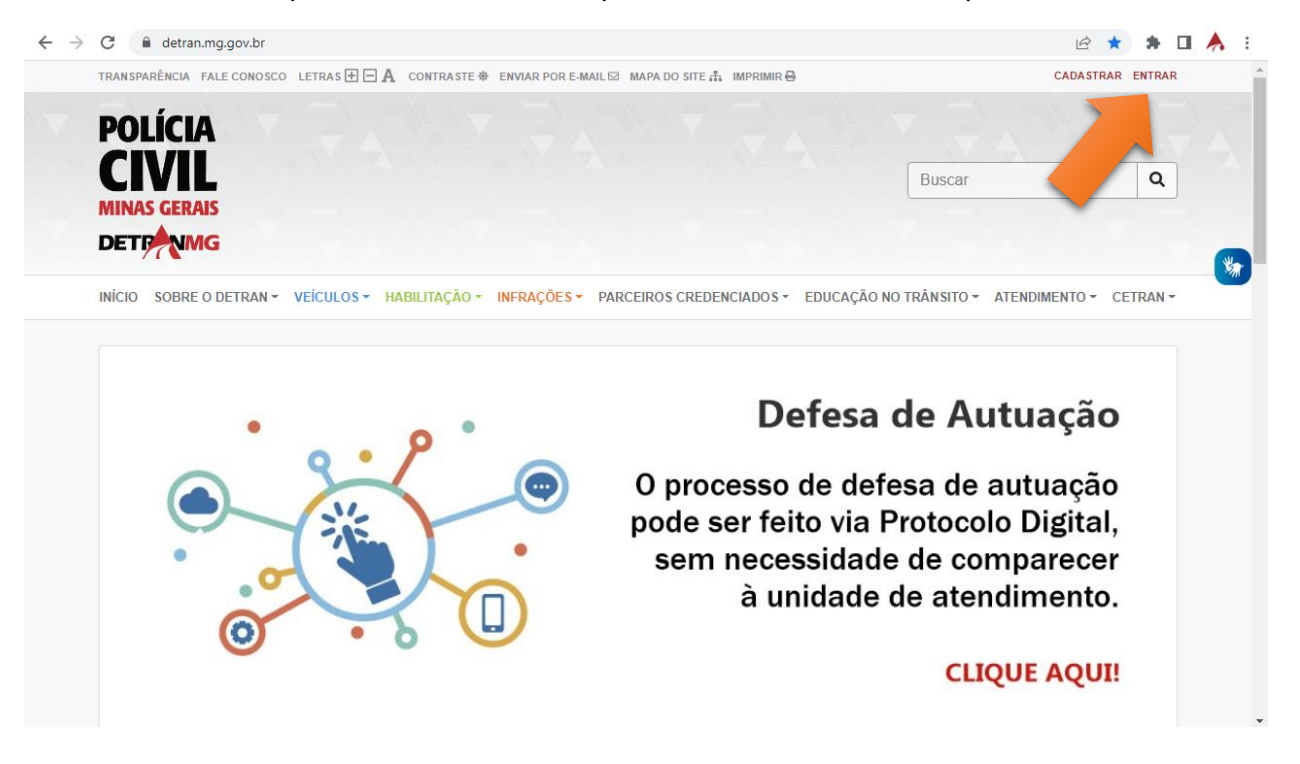

2. Clique em "minha conta". Caso não apareça os dados do seu veículo, clique em "incluir" e cadastreos. Em frente aos dados do veículo, em "opções", clique no ícone do cartão de crédito.

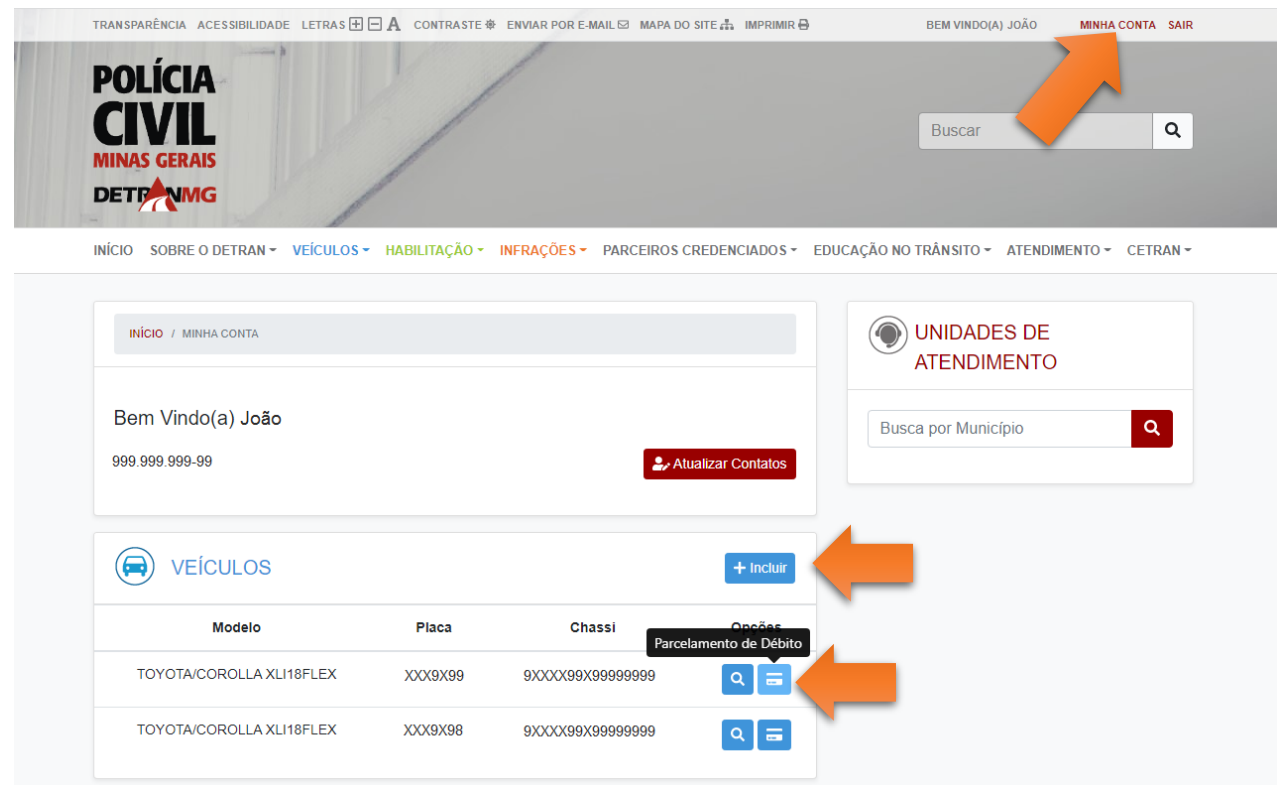

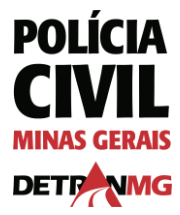

3. Selecione a empresa desejada.

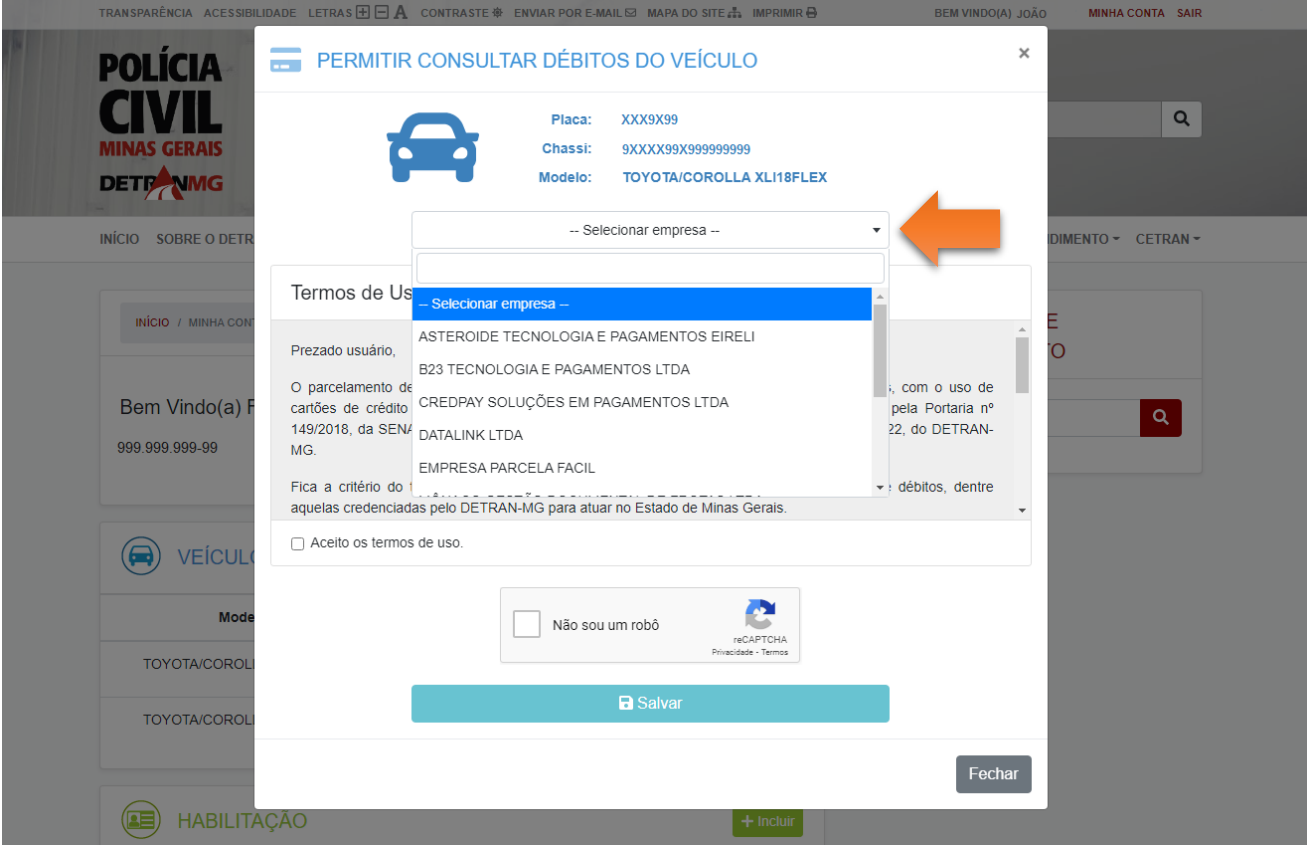

4. Leia os termos de uso, confirme o aceite e o re-Captcha e clique em "salvar". Caso possua mais de um veículo, será necessário fazer esse processo para cada um.

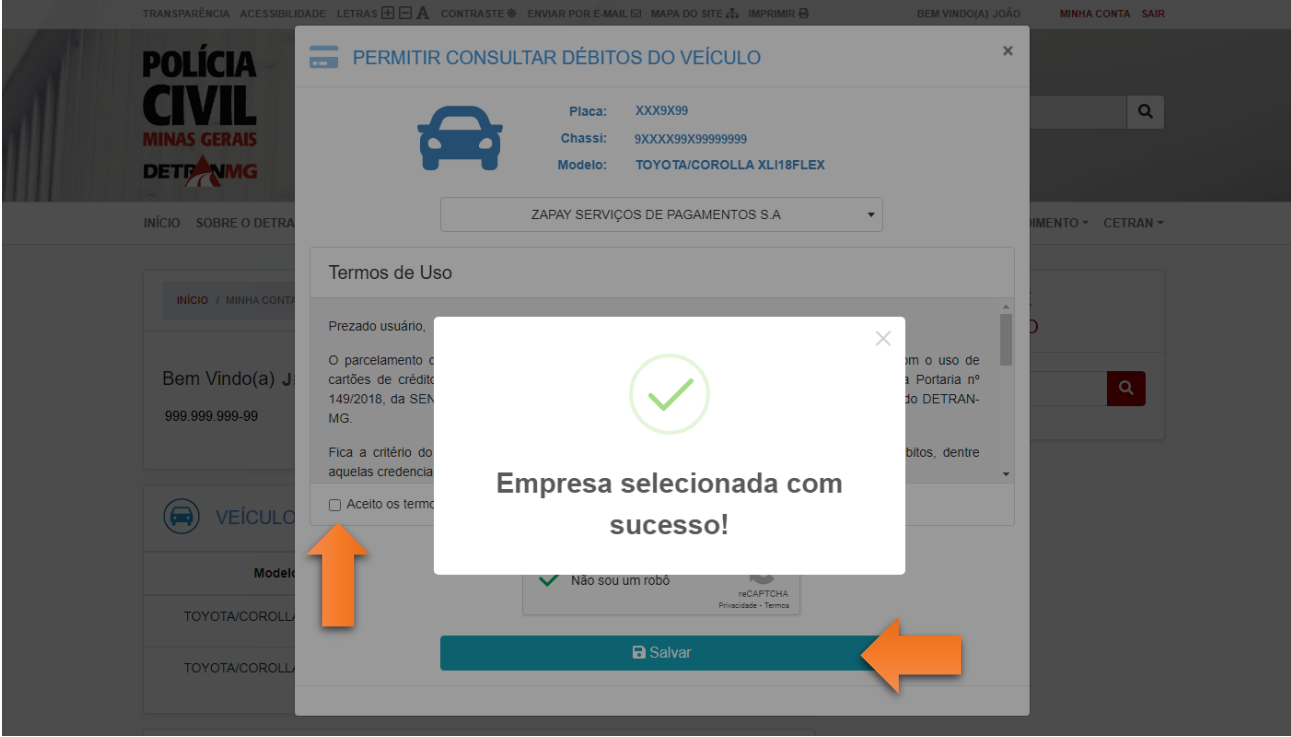

5. Entre em contato com a empresa escolhida.

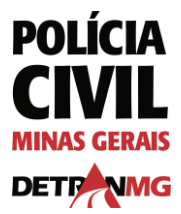

#### **ALTERAR EMPRESA**

1. Selecione outra empresa no campo indicado. Leia os termos de uso, confirme o aceite e o re-Captcha e clique em "salvar".

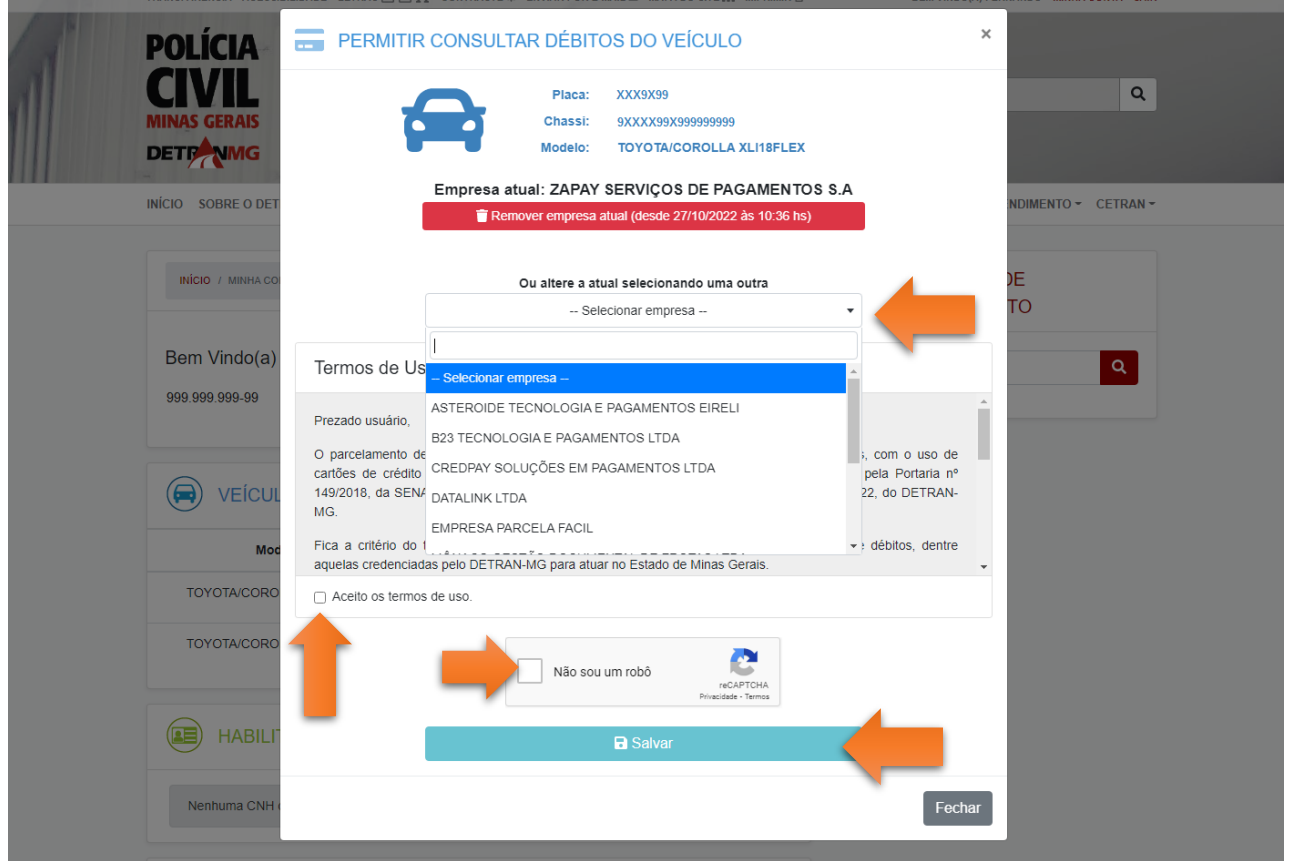

2. Caso possua mais de um veículo, será necessário fazer esse processo para cada um.

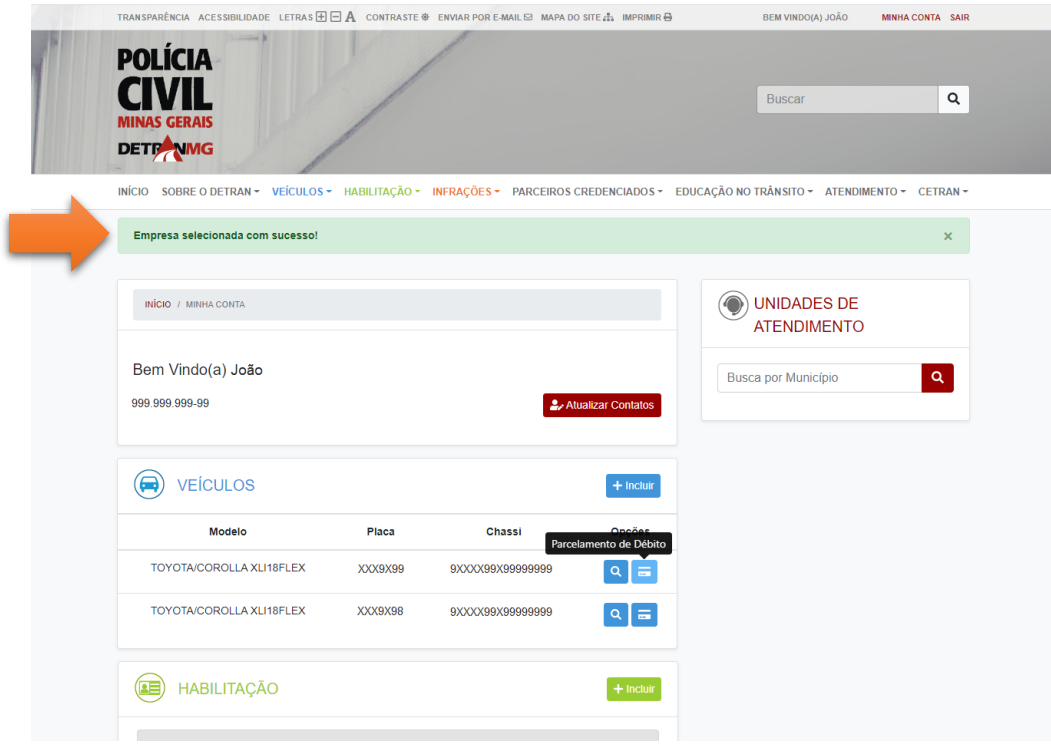

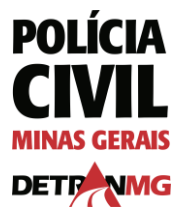

### **REMOVER AUTORIZAÇÃO DE EMPRESA**

1. Clique no retângulo vermelho "remover empresa atual".

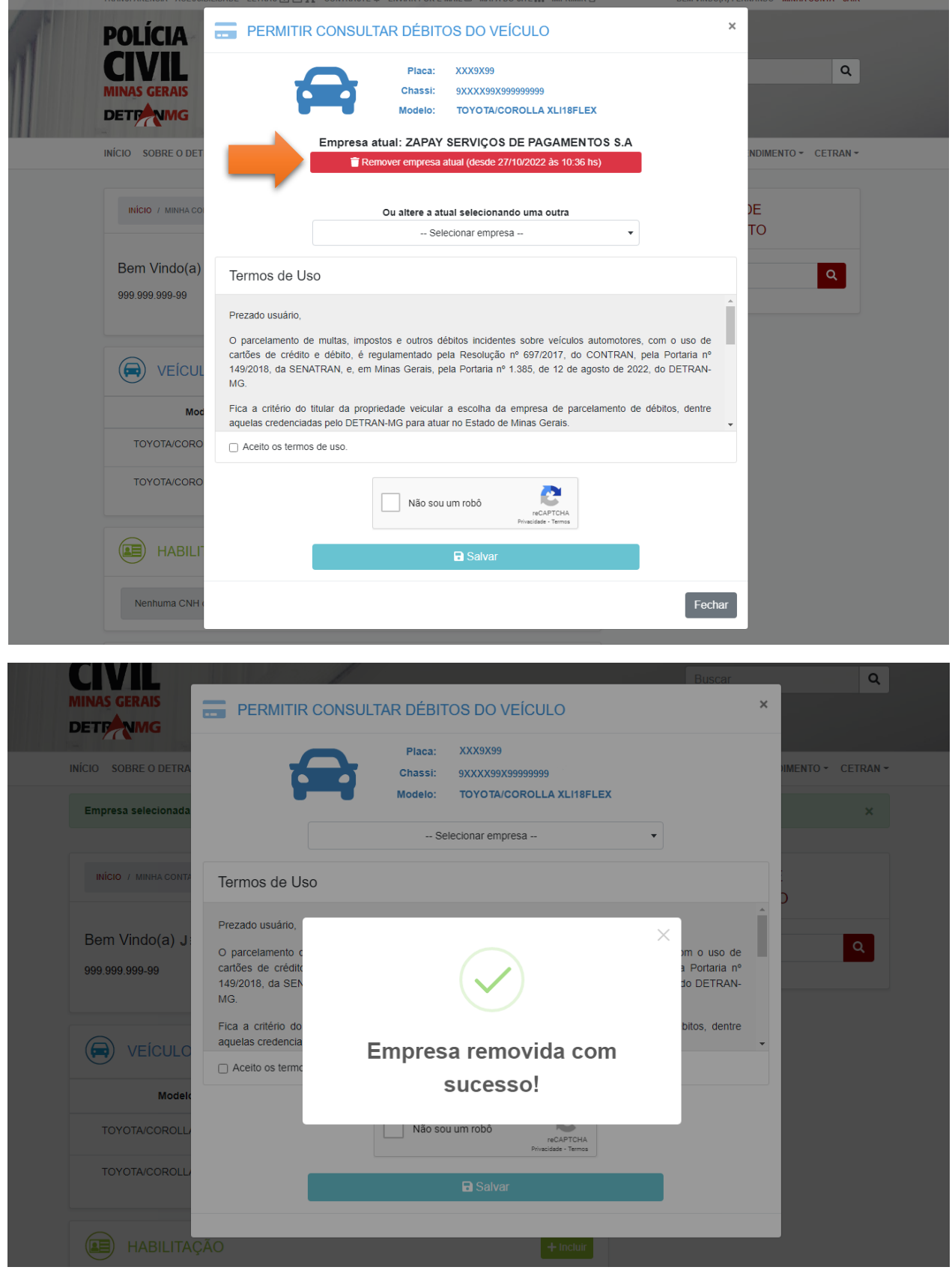